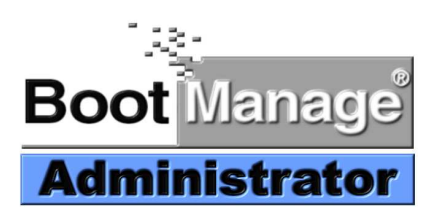

# **BootManage® Administrator Installation**

# **Inhaltsverzeichnis**

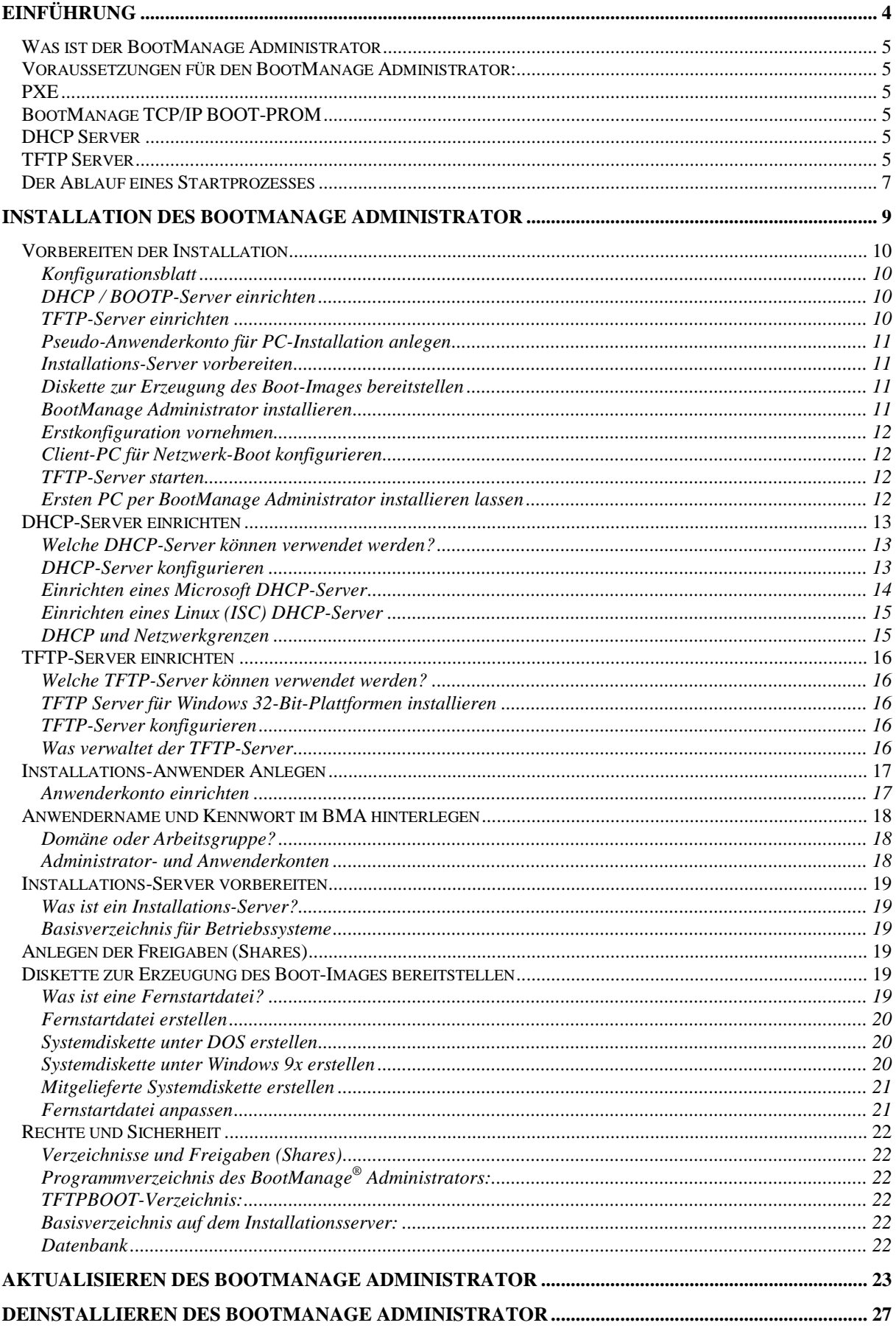

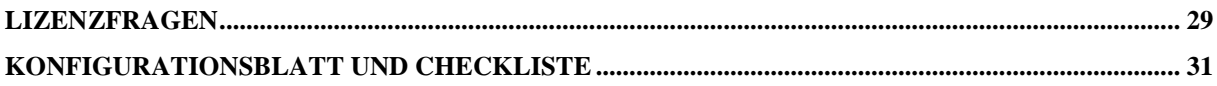

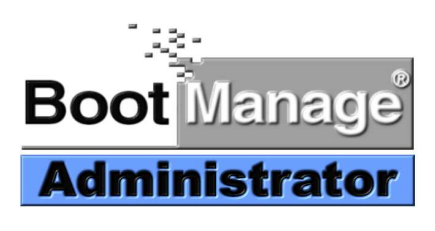

# **Einführung**

# **Was ist der BootManage Administrator**

Der BootManage® Administrator ermöglicht bei vernetzten PCs die vollautomatische Einrichtung von PC-Arbeitsplätzen, einschließlich Partitionierung und Formatierung der lokalen Festplatten, sowie der kompletten Betriebssystem Erst- und Neuinstallation.

Das geschieht zentral, ohne dass eine Person vor Ort am Client PC präsent sein muss.

# **Voraussetzungen für den BootManage Administrator:**

- PXE Prom oder BootManage TCP/IP BOOT-PROM
- BOOTP oder DHCP Server
- TFTP Server
- Zwei Server Freigaben

# **PXE**

Preboot Execution Environment (PXE) ist ein Bestandteil der Wired for Management Beschreibung von Intel und wird benutzt, um vor dem eigentlichen Starten eines Rechners und dem Laden des Betriebssystems ausführbare Programme von einem Server zu empfangen und auszuführen.

Ein PXE PROM alleine stellt nur einige Grundfunktionen zur Verfügung, zu deren Nutzung zusätzliche Komponenten nötig sind, ohne die ein Netzwerk-Boot oder eine Ferninstallation des PCs nicht möglich ist.

# **BootManage TCP/IP BOOT-PROM**

Das BootManage TCP/IP BOOT-PROM wird zusammen mit Komponenten geliefert, die für die Ferninstallation eines PCs nötig sind. Die Arbeitsweise des PXE Standards ist sehr ähnlich, unter anderem weil aus Bootix` BootManage TCP/IP BOOT-PROM der PXE Standard entstanden ist.

# **DHCP Server**

Dynamic Host Configuration Protocol (DHCP) ist ein standardisiertes und Hersteller unabhängiges Protokoll, das die zentrale Verwaltung von Konfigurationsinformationen und die dynamische Vergabe von IP-Adressen erlaubt.

Die Aufgabe eines DHCP-Servers ist es, Konfigurationsinformationen und IP-Adressbereiche zu verwalten und mit Hilfe dieser Daten die Anfragen von DHCP fähigen Clients zu bedienen.

Der BootManage® Administrator nutzt das standardisierte DHCP-Protokoll, um Client-PCs über die DHCP-Standardkonfiguration hinaus mit globalen Parametern zu versorgen, die für die Installation gebraucht werden.

# **TFTP Server**

Unter Trivial File Transfer Protocol (TFTP) versteht man allgemein ein standardisiertes und Hersteller unabhängiges Protokoll, das für die einfache Übertragung von Dateien über ein Netzwerk geschaffen wurde. Das Programm läuft auf einem Server im Netzwerk.

Es ist die Aufgabe eines TFTP-Servers, Dateien vorzuhalten und diese Dateien nach Anforderung an TFTP-Clients zu versenden.

Ein TFTP Server ist ein so genannter Server Computer, der TCP/IP Protokoll fähig ist, und auf dem die TFTP-Server-Software aktiviert ist. Der TFTP-Server sorgt für den Datenaustausch zwischen einem Server und dem zu installierenden PC.

Der BootManage® Administrator nutzt das standardisierte TFTP-Protokoll, um Client-PCs mit Fernstartdateien (Boot Images) und Konfigurationsdaten zu versorgen. Hierzu wird eine Freigabe (Share) genutzt, die auf das TFTPD Datenverzeichnis verweist.

# **Der Ablauf eines Startprozesses**

Das Bootprom im PC übernimmt im Falle eines DHCP Servers beim Einschalten oder Reset die Kontrolle über den Rechner und schickt eine Broadcast-Nachricht vom Typ DHCPDISCOVER (Discover: entdecken) in sein lokales Subnetz, um herauszufinden, ob DHCP-Server verfügbar sind. Beim ersten Mal schließt er dabei in seiner Anfrage die MAC-Adresse seines Netzwerkadapters mit ein, denn eine IP-Adresse besitzt der Rechner bisher nicht. Der DHCP-Client wartet auf Konfigurationsangebote in Form von DHCPOFFER-Nachrichten eines DHCPServers.

Alle DHCP-Server, die sich im lokalen Subnetz befinden, antworten per Broadcast mit einem DHCPOFFER (Offer: anbieten) auf die Anfrage. Die Antwort wird dabei mitsamt der IP-Adresse des DHCP-Servers an eine Broadcast-Adresse (normalerweise: 255.255.255.255) an den Client zurückgeschickt.

Sobald sich der DHCP-Client für ein Konfigurationsangebot entschieden hat, schickt er eine DHCPREQUEST-Nachricht (Request: Anfrage) an alle Server, wählt einen DHCP-Server aus (in der Regel den, der ihm als erster geantwortet hat) und informiert gleichzeitig die anderen darüber, dass er ihr Angebot ablehnt. Diese Nachricht enthält einen Server-Identifier, der die Bezeichnung desjenigen DHCP-Servers enthält, dessen Konfigurationsparameter der Client ausgewählt hat.

Der ausgewählte Server reagiert darauf mit einem DHCPACK und bestätigt damit die ursprünglich angebotenen Parameter. An diesem Punkt ist die Adressenzuteilung abgeschlossen. Der Client ist von diesem Zeitpunkt an in der Lage, TCP/IP-Pakete von anderen Rechnern zu empfangen und auch selbst Pakete zu versenden.

Sobald das Bootprom die Informationen erhalten hat, beginnt die TFTP Phase. Über das TFTP Protokoll wird ein Network Bootstrap Program (NBP) geladen und auf dem Client ausgeführt. Im Fall des BootManage Administrators heißt es PXBOOT/BPBOOT, abhängig vom eingesetzten Bootprom Typ.

Dieses Network Bootstrap Program (NBP) lädt über TFTP zwei weitere Konfigurationsdateien (OPT-Dateien) nach. Dann wird aufgrund der Partitionstabelle entschieden, ob der PC von der Festplatte oder vom Netz gestartet wird.

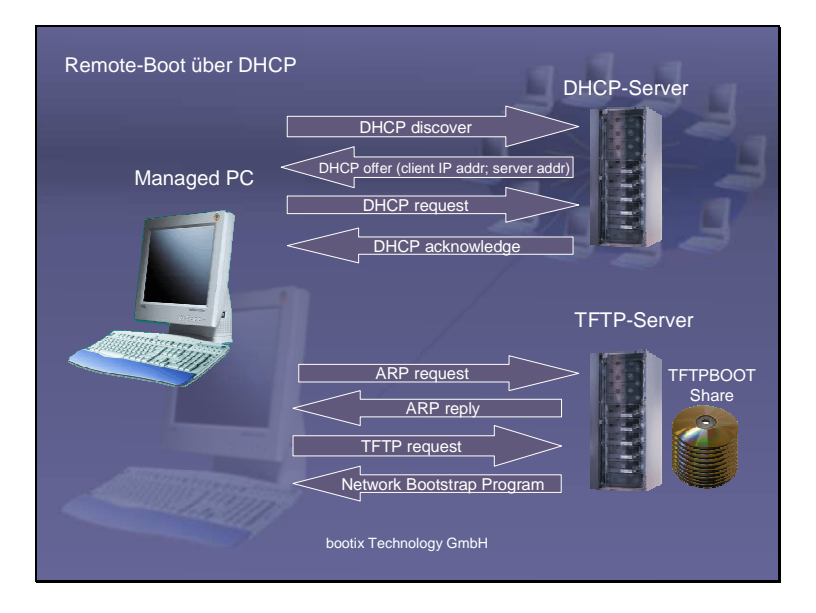

#### **Network Bootstrap Program (NBP)**

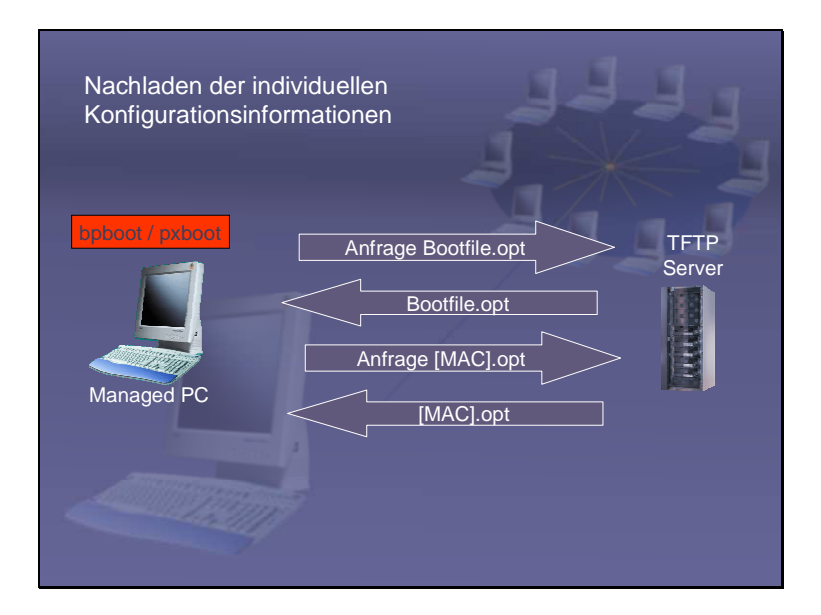

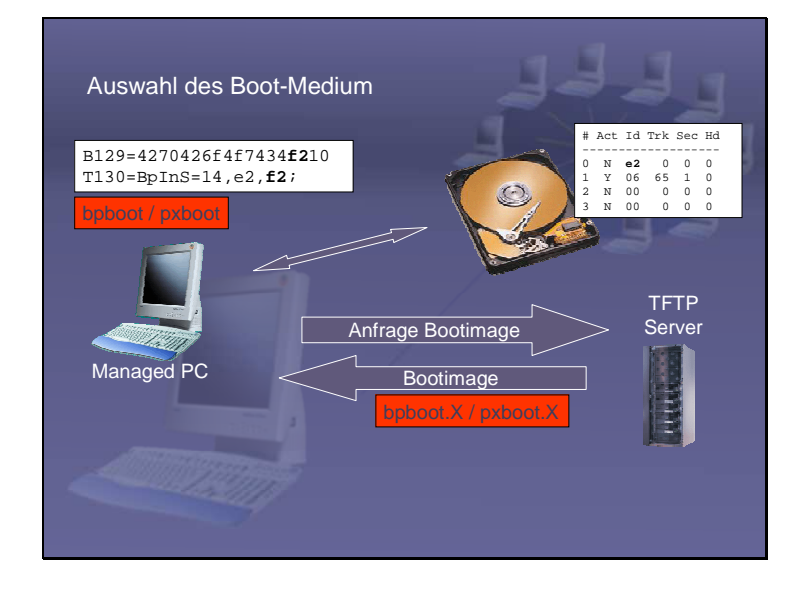

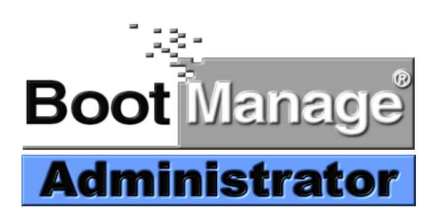

# **Installation des BootManage Administrator**

# **Vorbereiten der Installation**

- Konfigurationsblatt
- DHCP /BOOTP Server einrichten
- TFTP Server einrichten
- Pseudo-Anwenderkonto für PC-Installation anlegen
- Installations-Server vorbereiten
- Diskette zur Erzeugung des Boot-Images bereitstellen
- BootManage Administrator installieren
- Erstkonfiguration vornehmen
- Client-PC für Netzwerk-Boot konfigurieren
- Ersten Client-PC per BMA installieren lassen

Der BootManage Administrator ist in vielfältigen Netzwerkumgebungen einsetzbar, vom Single-Server-Testsystem bis hin zum verteilten Unternehmensnetzwerk mit DHCP-, TFTP- und Installationsservern an mehreren Standorten.

Durch die strikte Einhaltung von Standards sind auch für komplexe Umgebungen nur geringfügige Konfigurationsarbeiten an den Server-Komponenten notwendig.

# **Konfigurationsblatt**

Es wird empfohlen, vor der Installation des BootManage Administrator ein Konfigurationsblatt anzulegen und auszufüllen, das alle während der Installation benötigten Informationen enthält.

Ein solches Konfigurationsblatt finden Sie im Anhang dieses Dokuments.

# **DHCP / BOOTP-Server einrichten**

Ein DHCP- oder BOOTP-Server weist Client-PCs eine IP-Adresse zu und versorgt sie darüber hinaus mit Netzwerk-Informationen (Netzmaske, DNS-Server, Router, etc.).

Der BootManage Administrator setzt einen bereits vorhandenen und standardmäßig konfigurierten DHCP-Server voraus.

Zwei Parameter müssen zur Standard-Konfiguration des DHCP-Servers hinzugefügt werden: Der Name der Startdatei ("file", option 067), und die IP-Adresse des TFTP-Servers ("siaddr", option 066).

Detaillierte Informationen hierzu entnehmen Sie dem Kapitel DHCP-Server einrichten.

# **TFTP-Server einrichten**

TFTP ist ein sehr einfaches Dateiübertragungs-Protokoll, das vorwiegend zur Übertragung von Fernstartdateien bei Netzwerk-Boot-Vorgängen verwendet wird.

Im Lieferumfang des BootManage Administrator ist ein Windows-basierter TFTP-Server enthalten, es kann aber auch alternativ jeder andere standardkonforme TFTP-Server eingesetzt werden.

In jedem Fall muss das Datenverzeichnis des TFTP-Servers (tftpboot) als Netzwerk-Freigabe eingerichtet sein, und der BootManage Administrator muss sowohl lesend als auch schreibend darauf zugreifen dürfen.

Generell wird empfohlen, Freigaben immer mit vollen Rechten auszustatten und die eigentlichen Zugriffsrechte auf Verzeichnis- bzw. Dateiebene zu definieren.

Detaillierte Informationen hierzu entnehmen Sie dem Kapitel TFTP-Server einrichten.

## **Pseudo-Anwenderkonto für PC-Installation anlegen**

Während der automatischen Installation eines PC muss dieser ein Netzlaufwerk zum Installationsserver verbinden und sich dazu am Server bzw. an der Domäne anmelden.

Daher müssen sowohl ein entsprechendes Anwenderkonto auf dem Installationsserver bzw. in der Domäne angelegt als auch die Anwenderdaten in der BootManage Administrator Konfiguration hinterlegt werden.

Bei PC-Installationen in einer Domäne ist darauf zu achten, dass dieses Anwenderkonto das Recht hat, neue PCs in die Domäne aufnehmen zu dürfen.

Detaillierte Informationen hierzu entnehmen Sie dem Kapitel Installations-Anwender Anlegen.

### **Installations-Server vorbereiten**

Auf dem Installations-Server ist lediglich die Einrichtung einer Netzwerk-Freigabe erforderlich, mit genügend freiem Speicherplatz, um die Installationsdateien aller auf den PCs zu installierenden Betriebssystemen aufnehmen zu können.

Standardmäßig sollten das Basisverzeichnis sowie die damit verbundene Freigabe beide "osmaster" heissen.

### **Diskette zur Erzeugung des Boot-Images bereitstellen**

Während der Erstkonfiguration des Bootmanage Administrator wird temporär eine Diskette zur Erzeugung des Boot-Images benötigt. Bitte halten Sie eine 3,5" Diskette bereit.

Formatieren Sie diese bitte unter DOS oder Windows 9X mit dem Befehl: Format a: /u /s /v:disk

Nach der Formatierung kopieren Sie die Dateien HIMEM.SYS, EMM386.EXE, XCOPY.EXE, SMARTDRV.EXE und bei Windows 9x XCOPY32.MOD auf die neu erstellte Startdiskette.

Sollten Sie keine DOS-Diskette zur Hand haben, führen Sie bitte die Datei WIN98BMA.EXE aus, die Sie im Verzeichnis Tools auf der BMA CD finden Diese erstellt automatisch die notwendige Startdiskette.

Detaillierte Informationen hierzu entnehmen Sie dem Kapitel Diskette zur Erzeugung des Boot-Images bereitstellen.

### **BootManage Administrator installieren**

Der BootManage Administrator selbst ist eine Windows-Applikation und muss daher auf einem Windows-PC laufen. Er benötigt Lese- und Schreibzugriff auf die beiden o.g. Freigaben, d.h. das TFTP-Datenverzeichnis (tftpboot) sowie das Betriebssystem-Basis-Verzeichnis (osmaster), inklusive aller Unterverzeichnisse. Führen Sie das Programm SETUP.EXE aus und befolgen Sie die Anweisungen auf dem Bildschirm.

# **Erstkonfiguration vornehmen**

Beim ersten Start des BootManage Administrator wird automatisch der Assistent für die Erstkonfiguration ausgeführt. Folgen Sie den Anweisungen auf dem Bildschirm, um die folgenden Schritte durchzuführen:

- Vorbereitete Diskette zur Erzeugung des Boot-Images einlegen
- TFTP-Freigabe in der Form \\TFTPSERVER\TFTPBOOT eintragen
- OSMASTER-Freigabe (Betriebssystem-Basis-Verzeichnis) in der Form \\INSTALLSERVER\OSMASTER eintragen
- Pseudo-Anwenderkonto für PC-Installation angeben (Name, Passwort, optional Domäne)
- Erstes Betriebssystem für die PC-Installation bereitstellen
- Passwort für BootManage Administrator Verwaltungs-Konto (Admin) vergeben

Das Pseudo-Anwenderkonto für die PC-Installation muss im Betriebssystem-Basis-Verzeichnis mindestens Leserechte und im darunter liegenden \$BMNEWPC.DIR Verzeichnis (sowie in allen Unterverzeichnissen) Schreibund Leserechte haben.

## **Client-PC für Netzwerk-Boot konfigurieren**

Konfigurieren Sie Ihren PC so, dass er grundsätzlich immer vom Netzwerk bootet, entweder via PXE oder via TCP/IP BOOT-PROM.

### **TFTP-Server starten**

Stellen Sie sicher, dass der TFTP-Server läuft. Bei Verwendung des BootManage TFTP Server können Sie wählen, ob dieser als Dienst im Hintergrund oder als Applikation mit Statusfenster im Vordergrund laufen soll.

BootManage TFTP Server als Dienst installieren und starten: Klicken Sie auf Start – Programme – bootix Technology GmbH – Install BootManage TFTPD Service Danach erscheint der BootManage TFTP Server in der Liste der Windows-Dienste und kann wie jeder andere Dienst auch gestartet und gestoppt werden.

BootManage TFTP Server als Applikation ausführen: Klicken Sie auf die Desktop-Verknüpfung "BootManage TFTPD Server Debug".

Achtung: Der BootManage TFTP Server kann nicht gleichzeitig als Dienst und als Applikation gestartet werden.

# **Ersten PC per BootManage Administrator installieren lassen**

Starten Sie den PC und stellen Sie sicher, dass dieser unter Verwendung des PXE- oder TCP/IP BOOT-PROMs vom Netzwerk bootet. Der PC wird sich nach kurzer Zeit mit der Bildschirmausgabe "Warte auf die Freigabe durch den Benutzerservice" melden. Im BootManage Administrator taucht ein neuer PC-Eintrag in der \$unknown Gruppe auf. Sobald diesem PC ein Betriebssystem zugewiesen wurde, läuft die Installation komplett automatisch durch.

# **DHCP-Server einrichten**

## **Welche DHCP-Server können verwendet werden?**

Der BootManage® Administrator stellt nur geringe Anforderungen an den DHCP-Server, weshalb prinzipiell jeder beliebige DHCP-Server eingesetzt werden kann, wie z. B.:

- Microsoft DHCP-Server (Windows NT Server 4.0)
- Microsoft DHCP Server (Windows 2000 Server)
- **ISC DHCP-Server (Linux/Unix)**
- NetWare DHCP Server (NetWare 5)

### **DHCP-Server konfigurieren**

Die Konfiguration des BootManage® Administrators setzt voraus, dass die Einrichtung und Bedienung des verwendeten DHCP-Servers bekannt ist, und bereits ein Standard-DHCP-Bereich (Scope) eingerichtet wurde.

Der jeweils verwendete DHCP-Server wird nicht vom BootManage<sup>®</sup> Administrator eingerichtet, sondern mit den eigenen Mitteln des DHCP-Servers unter dem jeweiligen Betriebssystem konfiguriert. Die Bedienung ist recht unterschiedlich. So verfügt der Microsoft DHCP-Server über ein grafisches Programm zur Konfiguration (den Microsoft DHCP Manager bzw. die DHCP Management Konsole), während der ISC DHCP-Server über eine einfache editierbare Textdatei (dhcpd.conf) gesteuert wird.

# **Einrichten eines Microsoft DHCP-Server**

Der BootManage® Administrator muss lediglich die folgenden DHCP-Optionen zur Standardkonfiguration hinzufügen:

Boot Filename (Option 067)

Werden BootManage® TCP/IP BOOT-PROM Clients eingesetzt, dann ist für die "Boot Filename" Option der Name "bpboot" einzutragen. Handelt es sich dagegen um PXE-Clients, dann gehört in die Option "Boot Filename" der Eintrag "pxboot".

Boot Server Host Name (Option 066)

Die IP-Adresse (bzw. der auflösbare Name) des TFTP-Servers muss in Option 66 (Boot Server Host Name) eingetragen werden.

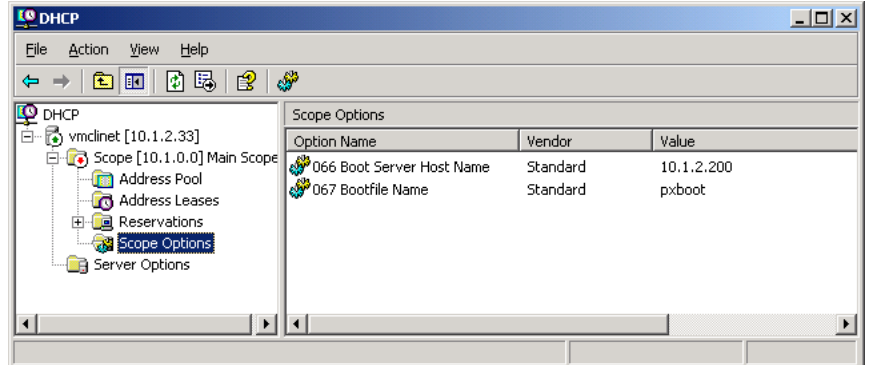

# **Einrichten eines Linux (ISC) DHCP-Server**

Beispiel einer dhcp.conf Datei

```
 subnet 10.1.0.0 netmask 255.255.0.0 { 
      filename "pxboot";
      range 10.1.2.7 10.1.2.7; 
      option subnet-mask 255.255.0.0; 
      next-server 10.1.2.200;
      option routers 10.1.0.254; 
     #option option-131 "PxDbG=02;"; 
 }
```
Der ISC DHCP Server 3.0 unterstützt das Scripting in der dhcp.conf. Somit haben Sie die Möglichkeit PXE Anfragen zu erkennen.

```
 class "pxeclient" { 
           match if substring (option vendor-class-
identifier, 0, 9) = "PXEClient"; 
            filename "/tftpboot/pxboot"; 
              next-server Servername; 
   }
```
# **DHCP und Netzwerkgrenzen**

Das DHCP Protokoll basiert auf "Broadcasts", was bedeutet, dass DHCP-Client und -Server normalerweise im gleichen Subnetz stehen müssen. Um DHCP auch über Subnetzgrenzen hinweg einsetzen zu können, gibt es folgende Mechanismen:

- Broadcast-Weiterleitung für DHCP-Pakete im Router
- IP Helper Adressen
- DHCP Forwarder

Wie das funktioniert, kann in der zugehörigen Dokumentation des jeweils eingesetzten DHCP-Servers nachgelesen werden.

# **TFTP-Server einrichten**

### **Welche TFTP-Server können verwendet werden?**

Der BootManage® Administrator stellt nur geringe Anforderungen an den TFTP-Server, deshalb kann prinzipiell jeder beliebige TFTP-Server eingesetzt werden, wie z. B.:

- BootManage® TFTP-Server für Windows 32-Bit Plattformen
- BootManage® TFTP-Server für NetWare
- UNIX TFTP-Server
- Andere TFTP Implementierungen

Windows PE und Linux basierte Boot Images erfordern gewisse Funktionen des TFTP Standards, die eventuell nicht von allen TFTP Server Implementierungen unterstützt werden. Auf Windows System wird der Einsatz des BootManage TFTP Servers empfohlen, der mit dem BootManage Administrator ausgeliefert wird.

Bei einem Upgrade von einer früheren Version des BootManage Administrators achten Sie bitte darauf, auch ein Upgrade des BootManage TFTP Servers durchzuführen!

### **TFTP Server für Windows 32-Bit-Plattformen installieren**

Der BootManage® TFTP-Server für Windows 32-Bit-Plattformen befindet sich als separates Programmpaket auf der BootManage® Administrator Installations-CD. Um ihn zu installieren, gibt es im Verzeichnis \bootix\Server\TFTPD32\ ein SETUP.EXE Programm.

## **TFTP-Server konfigurieren**

Ein TFTP-Server legt die von ihm verwalteten Dateien standardmäßig in einem Verzeichnis mit dem Namen TFTPBOOT ab. Fordert ein TFTP-Client eine bestimmte Datei an, holt der TFTP-Server die angeforderte Datei aus dem TFTPBOOT-Verzeichnis und sendet sie in einzelnen Paketen an den Client.

Damit der BootManage® Administrator auf dieses TFTPBOOT Verzeichnis zugreifen kann, muss es mit Lese- und Schreibrechten als Laufwerksfreigabe (Share) exportiert sein. Dadurch ist es auch möglich, DHCP- und TFTP-Server auf unterschiedlichen Maschinen laufen zu lassen.

Die Lage des TFTPBOOT-Verzeichnisses muss dem BootManage® Administrator bei der Installation einmalig mitgeteilt werden. Danach legt der BootManage® Administrator Fernstartdateien (Boot Images) und Optionsdateien automatisch in diesem TFTPBOOT-Verzeichnis an.

Achtung: Obwohl der BootManage® TFTP Server das TFTPBOOT-Verzeichnis während der Installation automatisch anlegt, muss es trotzdem manuell als Laufwerksfreigabe eingerichtet werden.

## **Was verwaltet der TFTP-Server**

#### **Fernstartdatei (Boot-Image)**

Im TFTPBOOT-Verzeichnis liegt die Fernstartdatei (Boot-Image), die von allen Client-PCs verwendet wird. Dieses Boot-Image erzeugt und verwaltet der BootManage® Administrator.

#### **Optionsdateien**

Neben dem Boot-Image liegen auch die Optionsdateien im TFTP-Datenverzeichnis, die der BootManage® Administrator verwaltet und zur Steuerung eines Client-PC Bootvorgangs einsetzt.

# **Installations-Anwender Anlegen**

Während der automatischen Betriebssystem-Installation verbindet der Client-PC aus dem Boot-Image heraus ein Netzlaufwerk mit dem Installationsserver. Für die dazu notwendige automatische Anmeldung wird ein Pseudo-Anwenderkonto (der Installations-Anwender) verwendet.

# **Anwenderkonto einrichten**

Damit der Installations-Anwender sich auf dem Installations-Server bzw. in der Windows NT/2000-Domäne anmelden kann, muss zuerst ein Anwenderkonto eingerichtet werden.

Im Beispiel wird ein Installations-Anwender in einer Windows NT 4.0 Domäne angelegt, und zwar mit Hilfe des Benutzer-Managers für Domänen. Das neue Konto wird wie folgt angelegt:

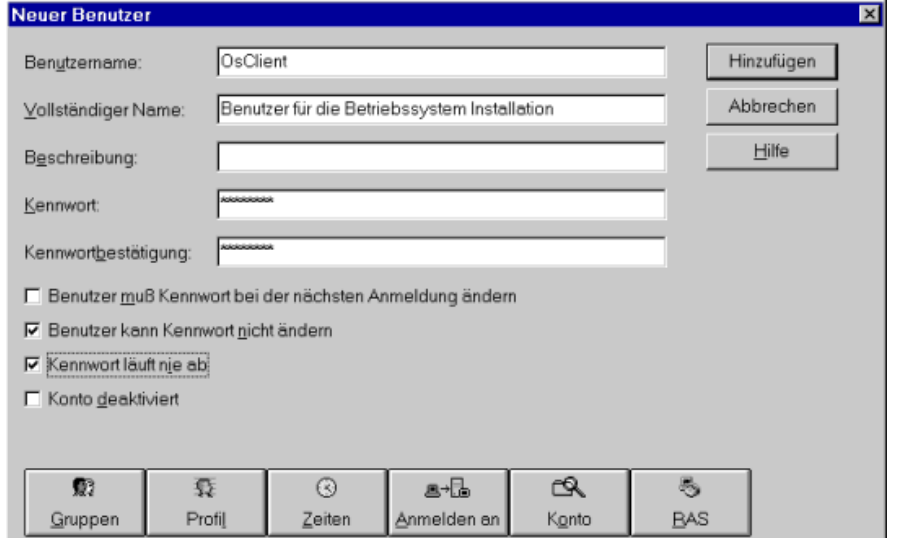

Soll die Betriebssystem-Installation von einem UNIX-Server aus erfolgen, dessen Installationsverzeichnis mittels SAMBA exportiert ist, dann muss der Installations-Anwender auf dem UNIX-Server eingetragen werden.

Nach dem Anlegen des Installations-Benutzers ist sofort zu prüfen, ob dieser neue Installations-Anwender von einem anderen Rechner aus eine Laufwerksverbindung zum Installationsserver aufbauen kann.

# **Anwendername und Kennwort im BMA hinterlegen**

Damit der Client-PC sich während der Installation automatisch am Installations-Server anmelden kann, müssen die Konto Informationen des Installations-Anwenders (Name, Kennwort, Arbeitsgruppe/Domäne) einmalig im BootManage® Administrator hinterlegt werden. Der BootManage® Administrator integriert diese Anmeldeinformationen in die von den Client-PCs verwendete Fernstartdatei.

Achtung: Wenn Sie die Daten des Installations-Anwenders auf dem Anmeldeserver bzw. in der Windows NT/2000 Domäne ändern, dann müssen Sie diese Daten ebenfalls im BootManage® Administrator ändern! Bitte beachten Sie, dass die Daten an beiden Stellen (Anmelde-Server und BootManage® Administrator) exakt gleich lauten, sonst schlägt die Anmeldung fehl.

## **Domäne oder Arbeitsgruppe?**

In einer Arbeitsgruppe verwaltet jeder Installations-Server seine Anwenderkonten selbst. Um sich mit denselben Anwenderdaten auf mehreren Installations-Servern anmelden zu können, muss auf jedem Server ein eigenes Anwenderkonto eingerichtet werden.

In einer Domäne erfolgt die Verwaltung der Anwenderkonten zentral. Ein Anwender muss sich nur einmal "an der Domäne" anmelden und kann dann auf jeden Installations-Server innerhalb dieser Domäne zugreifen. In einer Windows NT/2000 Domäne muss der Installations-Anwender in die Gruppe der Konten-Operatoren eingetragen werden. Das ist nötig, damit der Installations-Anwender neue Arbeitsstationen in die Domäne aufnehmen bzw. das Computer-Konto einer bestehenden Arbeitsstation ändern darf.

# **Administrator- und Anwenderkonten**

Der BootManage® Administrator erfordert die Einrichtung von zwei Benutzerkonten.

Das Administratorkonto dient dazu, den BootManage® Administrator zu installieren und zu verwalten.

Das Anwenderkonto für den Installations-Anwender dient dazu, dass sich die Client-PCs für die automatische Betriebssystem-Installation am Netzwerk anmelden können.

# **Installations-Server vorbereiten**

## **Was ist ein Installations-Server?**

Auf dem Installations-Server liegt das Basis-Verzeichnis für die Client-Installation. Dort befinden sich die Installationsdateien der im BootManage® Administrator hinterlegten Betriebssysteme sowie die Status- und Inventarisierungsdateien der Client-PCs. Von diesem Installations-Server werden die notwendigen Daten zur Installation eines PC-Clients heruntergeladen.

# **Basisverzeichnis für Betriebssysteme**

Im Basisverzeichnis der Client-Betriebssysteme legt der BootManage® Administrator alle Dateien ab, die vom Client-PC für die Betriebssystem Installation benötigt werden. Das Basisverzeichnis muss als Laufwerksfreigabe (Share) mit Schreib/Lese-Rechten eingerichtet sein, damit der BootManage® Administrator ungehindert darauf zugreifen kann.

Die Client-PCs greifen ebenfalls auf dieses Basisverzeichnis zu, benötigen aber nur Leserechte. Die von den Client-PCs während der automatischen Installation erzeugten Status- und Log-Informationen kommen in das Unterverzeichnis \$BMNEWPC.DIR, das Schreibrechte für Client-PCs haben muss.

# **Anlegen der Freigaben (Shares)**

Folgende Schritte sind durchzuführen, um auf dem Installations-Sever das Basisverzeichnis für die Betriebssysteme zu erzeugen:

- Öffnen Sie den Arbeitsplatz und wählen Sie ein Laufwerk, das genug Platz für die gewünschten Betriebsysteme hat.
- Erzeugen Sie einen Ordner nach der 8.3 Konvention.
- Geben Sie diesen Ordner frei.
- Prüfen Sie die Rechte auf dem Ordner

Es sollte jetzt zwei Freigaben existieren. Eine, die auf das TFTP Verzeichnis verweist, und eine als Basisverzeichnis der Betriebssysteme.

# **Diskette zur Erzeugung des Boot-Images bereitstellen**

### **Was ist eine Fernstartdatei?**

Die Fernstartdatei (auch als Boot-Image bezeichnet) wird von den Client-PCs während der automatischen Installation vom TFTP-Server geladen und als virtuelle Boot-Diskette verwendet. Diese Aufgabe erledigt das im Client-PC vorhandene Boot-Prom.

Die Fernstartdatei ist im Prinzip das Abbild einer bootfähigen Diskette. Die Erzeugung und Verwaltung des Boot-Images übernimmt komplett der BootManage® Administrator. Bei Bedarf kann die Fernstartdatei aber auch manuell angepasst werden, wenn die nötigen Kenntnisse vorhanden sind.

Während seiner Installation erstellt der BootManage® Administrator automatisch ein generisches Boot-Image für alle Client-PCs und legt dieses in der TFTP-Server-Dateifreigabe ab. Alle Client-PCs verwenden dieses Boot-Image für die Steuerung der automatischen Betriebssystem-Installation.

Normalerweise ist es nicht notwendig, das Boot-Image zu verändern. Sollen jedoch bestimmte Erweiterungen und/oder Anpassungen vorgenommen werden, so assistiert der BootManage® Administrator dabei.

Dazu wird im "Tools"-Menü der Eintrag "Bootimage verwalten…" angeklickt, und es erscheinen "Generieren" und "Bearbeiten" Auswahlfelder.

"Bearbeiten" öffnet ein Explorer-Fenster in das Bootimage-Basisverzeichnis hinein. In diesem Verzeichnis liegen alle Dateien, die das Boot-Image ausmachen. Alle diese Dateien können bearbeitet und erweitert werden. Danach wird das Explorer-Fenster einfach wieder geschlossen.

Die Erstellung des Bootimages aus dem Bootimage-Basisverzeichnis heraus übernimmt "Generieren". Dadurch wird das Boot-Image erstellt und in das Datenverzeichnis des TFTP-Servers kopiert.

ACHTUNG: Das Boot-Image wird von sämtlichen Client-PCs für die automatische Installation genutzt. Änderungen am Boot-Image wirken sich sofort auf alle zukünftigen Client-PC-Installationen aus!

### **Fernstartdatei erstellen**

Zu Beginn der automatischen Installation lädt der Client-PC eine Fernstartdatei vom TFTP-Server. Diese Fernstartdatei wird auch als "Boot-Image" bezeichnet, da sie das Sektor-für-Sektor Abbild einer bootfähigen Diskette ist. Zur Installation beliebig vieler (auch unterschiedlicher) Client-PCs ist nur ein einziges Boot-Image notwendig.

Bevor der erste Client-PC automatisch installiert werden kann, muss dieses Boot-Image einmalig erzeugt werden. Voraussetzung eine bootfähige Systemdiskette, die in das Diskettenlaufwerk gelegt werden muss. Alles weitere erledigt der BootManage® Administrator automatisch. Diese bootfähige Systemdiskette kann auf einem PC erstellt werden, auf dem das Betriebssystem DOS oder Windows 9x läuft. Gehen Sie dazu bitte wie folgt vor:

### **Systemdiskette unter DOS erstellen**

Legen Sie eine 1,44 MB 3,5" Diskette in das Diskettenlaufwerk A: ein

Formatieren Sie die Diskette mit dem Befehl FORMAT A: /U /S /V:BOOTMAN

Kopieren Sie die folgenden Dateien aus dem DOS-Verzeichnis in das Root-Verzeichnis der soeben formatierten Diskette: HIMEM.SYS EMM386.EXE SMARTDRV.EXE XCOPY.EXE

### **Systemdiskette unter Windows 9x erstellen**

Legen Sie eine 1,44 MB 3,5" Diskette in das Diskettenlaufwerk A: ein

Starten Sie die MS-DOS Eingabeaufforderung

Formatieren Sie die Diskette mit dem Befehl FORMAT A: /U /S /V:BOOTMAN

Kopieren Sie die folgenden Dateien aus dem WINDOWS-Verzeichnis in das Root-Verzeichnis der soeben formatierten Diskette: HIMEM.SYS EMM386.EXE SMARTDRV.EXE XCOPY.EXE

#### XCOPY32.MOD

Der BootManage® Administrator generiert aus dieser Diskette automatisch das Boot-Image und legt dieses im TFTPBOOT Verzeichnis des TFTP-Servers ab.

## **Mitgelieferte Systemdiskette erstellen**

Sollten Sie keine Systemdiskette zur Hand haben, so führen Sie bitte das Programm WIN98BMA.EXE im TOOLS Verzeichnis der Installations-CD aus.

## **Fernstartdatei anpassen**

Normalerweise ist es nicht notwendig, das Boot-Image zu verändern. Sollen jedoch bestimmte Erweiterungen und/oder Anpassungen vorgenommen werden, assistiert der BootManage® Administrator dabei.

Warnung: Das Boot-Image beinhaltet eine Reihe von Funktionen, die eng mit dem BootManage® Administrator zusammenarbeiten und wichtig für den reibungslosen Ablauf der automatischen Installation sind. Werden diese Funktionen verändert, dann kann es sein, dass die automatische Installation NICHT MEHR RICHTIG arbeitet! Ändern Sie nichts, ohne die entsprechenden Kenntnisse zu haben.

Über die Auswahl "Boot-Image verwalten" im "Tools"-Menü kommt das Fenster mit "Generieren" und "Bearbeiten" auf den Monitor.

Durch "Bearbeiten" öffnet sich ein Windows Explorer Fenster in den Teil des Dateisystems hinein, aus dem das Boot-Image generiert wird. Die darin enthaltenen Dateien sind nun im Zugriff, mit o.g. Konsequenzen.

Durch "Generieren" erzeugt der BootManage® Administrator automatisch ein neues Boot-Image und legt es im TFTPBOOT-Verzeichnis des TFTP-Servers ab.

# **Rechte und Sicherheit**

# **Verzeichnisse und Freigaben (Shares)**

Damit nur autorisierte Personen auf die vom BootManage® Administrator verwalteten Verzeichnisse und Dateifreigaben zugreifen dürfen, müssen die folgenden Dateisystem- und Freigabe-Rechte mit den Mitteln des zugrunde liegenden Betriebssystems eingerichtet werden:

# **Programmverzeichnis des BootManage® Administrators:**

Administratorkonto hat Vollzugriff (Dateien lesen, schreiben, erzeugen und löschen)

Installations-Anwenderkonto hat keinerlei Zugriff

# **TFTPBOOT-Verzeichnis:**

Administratorkonto hat Vollzugriff (Dateien lesen, schreiben, erzeugen und löschen)

Installations-Anwenderkonto hat keinerlei Zugriff

# **Basisverzeichnis auf dem Installationsserver:**

Administratorkonto hat Vollzugriff (Dateien lesen, schreiben, erzeugen und löschen) Installations-Anwenderkonto hat Lesezugriff (Dateien lesen) Installations-Anwenderkonto benötigt Vollzugriff auf das Unterverzeichnis

\$BmNewPC.dir

# **Datenbank**

Die BootManage® Administrator Datenbank liegt im Programmverzeichnis des BootManage® Administrators und ist dadurch genauso geschützt wie die Programmdateien selbst.

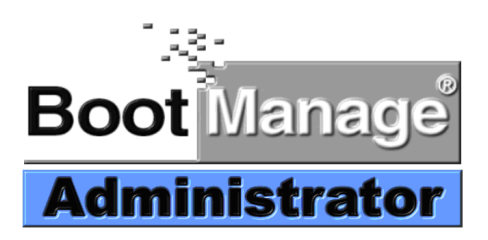

# **Aktualisieren des BootManage Administrator**

#### **WARNUNG**

Fertigen Sie grundsätzlich immer eine Sicherungskopie Ihrer Konfiguration an, bevor Sie den BootManage Administrator aktualisieren oder deinstallieren. Anderenfalls besteht die Gefahr, dass Sie Ihre Konfiguration unwiederbringlich verlieren.

Stellen Sie ebenfalls sicher, dass Sie eine gültige Lizenz für die neue BootManage Administrator Version besitzen. Ansonsten wird die neue Version solange nicht nutzbar sein, bis Sie eine gültige Lizenz eingetragen haben.

#### **Einführung**

Eine existierende Installation des BootManage Administrator kann auf eine neuere Version aktualisiert werden. Da der BootManage Administrator in einem sehr hohen Maß kundenspezifisch angepasst werden kann, hat bootix sicherheitshalber die vollautomatische Aktualisierung nicht vorgesehen.

Wenn Sie versuchen, die aktuellste Version des BootManage Administrator über eine bereits vorhandene ältere Version zu installieren, so erscheint eine Meldung, die Sie darüber informiert, dass die Aktualisierung manuell vorgenommen werden muss.

Nachfolgend zeigen wir Ihnen Schritt für Schritt, wie die manuelle Aktualisierung vorgenommen werden muss, damit Ihre bestehende Konfiguration erhalten bleibt, einschließlich kundenspezifischer Änderungen an Konfigurations- und Batchdateien.

#### **Schritt 1: Laufende BootManage Administrator Prozesse stoppen**

Stellen Sie sicher, dass alle laufenden BootManage Administrator Prozesse gestoppt sind, d.h.:

Schließen Sie die BootManage Administrator Konsole. Stoppen Sie den BootManage Administrator Dienst. Schließen Sie die BootManage Administrator Web-Server Konsole. Stoppen Sie den BootManage Administrator Web-Server Dienst.

#### **Schritt : Existierende Konfiguration sichern**

Machen Sie eine Sicherheitskopie des gesamten BootManage Administrator Programmverzeichnisses (%ProgramFiles%\bootix ), einschließlich aller Dateien und Unterverzeichnisse. Einige Dateien aus dieser Verzeichnisstruktur werden in späteren Schritten benötigt.

#### **Schritt 3: BootManage Administrator deinstallieren**

Nachdem Sie eine Sicherheitskopie des BootManage Administrator Programmverzeichnisses angefertigt haben, können Sie nun den BootManage Administrator deinstallieren. Verwenden Sie hierzu die Software-Liste in der Systemsteuerung.

Nach der Deinstallation bleiben einige Dateien im %ProgramFiles%\bootix Verzeichnis stehen. Bitte entfernen Sie diese manuell, indem Sie das gesamte %ProgramFiles%\bootix Vereichnis löschen.

Es ist nicht notwendig, den Computer nach der Deinstallation neu zu starten.

#### **Schritt 4: Neue BootManage Administrator Version installieren**

Führen Sie das Setup der neuen BootManage Administrator Version aus und folgen Sie den Anweisungen auf dem Bildschirm. Nach erfolgter Installation starten Sie den BootManage Administrator bitte zunächst noch nicht!

#### **Schritt 5: Existierende Konfiguration migrieren**

Um Ihre existierende Konfiguration in die neue Installation des BootManage Administrator zu migrieren, müssen eine Reihe von Schritten ausgeführt werden:

Zunächst kopieren Sie die existierende BootManage Administrator Datenbank-Datei (MASTER.MDB) aus dem Sicherungsverzeichnis in das Programmverzeichnis. Überschreiben Sie dabei die bereits dort liegende Datei.

Danach kopieren Sie die zentrale INI-Datei (BM\_ADMIN.INI) aus dem Sicherungsverzeichnis in das Programmverzeichnis Überschreiben Sie dabei die bereits dort liegende Datei.

Nun wechseln Sie in das UTILITY Unterverzeichnis und führen dort die Batch-Datei MAKEBOOTIMG.BAT aus. Dadurch wird automatisch die neue Boot Image Umgebung generiert.

Wenn Sie keine kundenspezifischen Änderungen am BootImage und/oder der OS.INI Konfigurationsdatei vorgenommen haben, so ist die Migration damit bereits beendet. Starten Sie den BootManage Administrator, wählen Sie "Boot Image erzeugen" aus dem Boot Image Menü, und Sie sind fertig.

#### **Schritt 6: Kundenspezifische Änderungen migrieren**

Sollten Sie kundenspezifische Änderungen am BootManage Administrator vorgenommen haben, so müssen Sie diese in der neuen Konfiguration erneut manuell anwenden. Bitte kopieren Sie nicht einfach die alten über die neuen Dateien!

OS.INI: Übernehmen Sie manuell hinzugefügte Betriebssystem-Einträge aus der existierenden OS.INI und fügen Sie diese in die neue OS.INI Datei ein.

Master Boot Image: Übertragen Sie alle manuell hinzugefügten Funktionen aus den existierenden Boot Image Dateien und fügen Sie diese in die neuen Dateien ein. Dies schließt z.B. hinzugefügte NDIS2-Treiber sowie alle Änderungen an den Batch-Dateien ein. Auch hier gilt: Bitte kopieren Sie nicht einfach die alten über die neuen Dateien! Nach den Änderungen generieren Sie das Master Boot Image bitte neu.

Zusätzliche Boot Images: Kopieren Sie die Verzeichnisstrukturen zusätzlicher Boot-Images aus dem Sicherungsverzeichnis in das Programmverzeichnis, z.B. 0002, 0003, etc., nicht aber das 0001 Verzeichnis, in welchem das Master Boot Image abgelegt ist.

#### **Schritt 7: Kundenspezifische Web Server Änderungen migrieren**

Sollten Sie kundenspezifische Änderungen am BootManage Administrator Web Server vorgenommen haben, so müssen Sie auch diese in der neuen Konfiguration erneut manuell anwenden

HTTPD.CONF: Übertragen Sie alle kundenspezifischen Änderungen aus der alten Datei in die neue, z.B. die "HTTP Port" Einstellung.

Web Server Look-and-Feel: Sollten Sie kundenspezifische Änderungen an den Web Server Dokumentvorlagen im DOC Unterverzeichnis vorgenommen haben, so müssen Sie diese auf die neuen Dateien anwenden.

#### **Schritt 8: BootManage Administrator Lizenz eingeben**

Es ist nicht notwendig, Ihre existierende Lizenz in die neue Version einzutragen. Dies wurde schon als Bestandteil des oben beschriebenen Migrationsprozesses erledigt.

Allerdings ist es notwendig, eine Lizenz zu haben, die der Version des BootManage Administrators entspricht. So wird z.B. eine Lizenz der Version 6.6 es Ihnen nicht erlauben, eine BootManage Administrator Installation der Version 6.7 zu betreiben. Um eine passende Lizenz zu erwerben, kontaktieren Sie bitte die Firma bootix.

Sollten Sie über keine passende Lizenz verfügen, so wird die neue Version des BootManage Administrators Ihnen den Betrieb solange verweigern, bis Sie eine passende Lizenz eingetragen haben.

#### **Schritt 9: Update des BootManage TFTP Servers**

Wenn Sie den BootManage TFTP Server für Windows verwenden, so müssen Sie auch diesen auf die neueste Version aktualisieren. Dazu deinstallieren Sie bitte die vorhandene Version, und installieren danach den BootManage TFTP Server für Windows von der BootManage Administrator Produkt-CD.

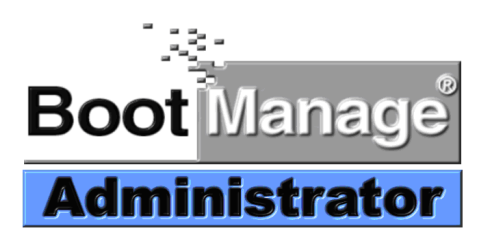

# **Deinstallieren des BootManage Administrator**

Sie können den BootManage Administrator in der gewohnten Weise über das Software-Symbol in der Windows Systemsteuerung deinstallieren. Der Deinstallationsprozess entfernt alle Programmdateien, lässt aber die Konfigurations- und Lizenzinformationen sowie die Boot Images und Betriebssystem-Basisverzeichnisse intakt.

Nach der Deinstallation des BootManage Administrators können Sie ihn erneut installieren und finden dann Ihre vorherige Konfigurationsumgebung unverändert vor, so dass Sie nicht erneut durch alle Konfigurationsschritte laufen müssen.

Wenn Sie den BootManage Administrator restlos von Ihrem System entfernen und alle Dateien löschen wollen, die vom Deinstallationsprozess stehen gelassen wurden, so gehen Sie bitte wie folgt vor:

Löschen Sie den Ordner "%ProgramFiles%\bootix" Löschen Sie das gesamte freigegebene Betriebssystem-Basisverzeichnis. Löschen Sie alle "pxboot.\*", "bpboot.\*" und "\*.opt" Dateien aus dem TFTP Basisverzeichnis.

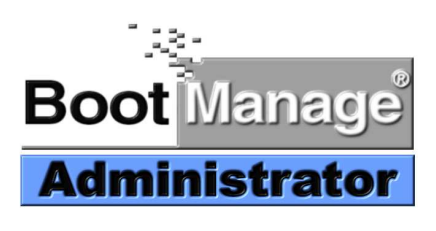

# **Lizenzfragen**

#### **Lizenzierung pro Client-PC**

Die BootManage Administrator Lizenzierung erfolgt strikt klientenbasiert; es gibt keine Serverlizenzen. Damit ist es hinsichtlich der Lizenzierung unerheblich, ob Sie in Ihrer Umgebung einen oder mehrere Server betreiben. Zur Ermittlung der insgesamt benötigten Lizenzen zählen Sie einfach nur die vom BootManage Administrator verwalteten Client-PCs. Die folgende Tabelle soll dies verdeutlichen:

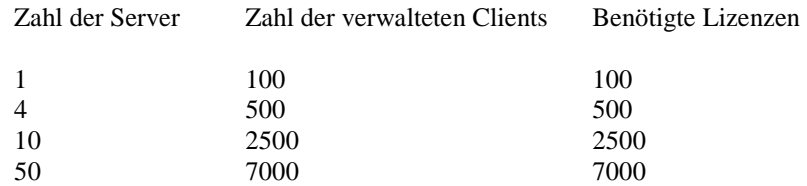

#### **Lizenzen kombinieren**

Es ist möglich, mehrere Lizenzen im BootManage Administrator zu kombinieren. Sollten Sie den BootManage Administrator ursprünglich zusammen mit einer 100-Client-Lizenz bezogen haben, so können Sie eine 250- Client-Erweiterungslizenz erwerben und somit beide Lizenzen kombinieren, um insgesamt 350 Clients zu verwalten.

#### **Erweiterungslizenzen erwerben**

Um Erweiterungslizenzen zu erwerben, müssen Sie bei der Bestellung die Lizenzinformationen der installierten Version angeben. Tun Sie dies nicht, so erhalten Sie eine Starter-Kit-Lizenz, die nicht dazu geeignet ist, Ihre vorhandene Installation zu erweitern. Seit der Version 6.7 besitzt der BootManage Administrator eine einfache Lizenz-Report-Funktion. Wann immer Sie Erweiterungslizenzen erwerben möchten, generieren Sie bitte einen Lizenzreport (Hilfe / BMA Versions Report) und fügen diesen Ihrer Bestellung bei.

#### **Aktualisierungs (Update) Lizenzen**

BootManage Administrator Lizenzen sind versionsabhängig, d.h. um den BootManage Administrator aktualisieren zu können, müssen Ihre Lizenzen der BootManage Administrator Version entsprechen. Anderenfalls müssen Sie eine Aktualisierungs (Update) Lizenz erwerben. Für detaillierte Informationen kontaktieren Sie bitte die Firma bootix.

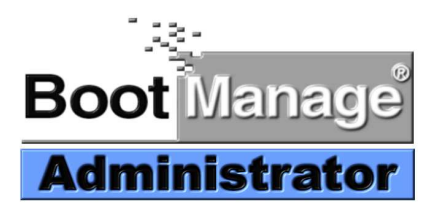

# **Konfigurationsblatt und Checkliste**

# **Konfigurationsblatt / Checkliste für die Installation**

# DHCP-Server

Name: \_\_\_\_\_\_\_\_\_\_\_\_\_\_\_\_\_\_\_\_\_\_\_\_\_\_\_\_\_\_\_\_\_

 Option 067 (Name der Startdatei / filename) anlegen Als Wert: "pxboot" für PXE bzw. "bpboot" für TCP/IP BOOT-PROM Clients eintragen

 Option 066 (Hostname des Startservers / next-server) anlegen Als Wert die IP-Adresse oder den per DNS auflösbaren Namen des TFTP-Servers eintragen

TFTP-Server

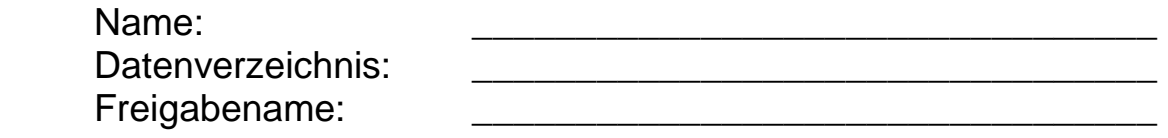

 TFTP-Datenverzeichnis freigeben BootManage Administrator benötigt Schreib/Lese-Zugriff darauf

### Pseudo-Anwenderkonto für die PC-Installation

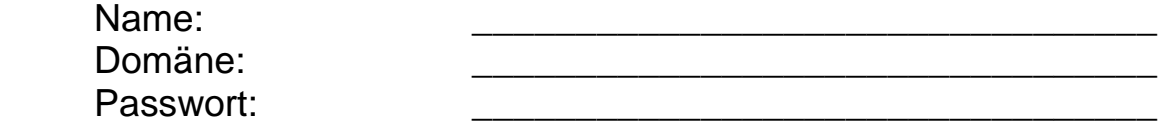

 Anwenderkonto auf Installations-Server bzw. in Domäne erstellen Die gleichen Daten werden bei der BootManage Administrator Erstkonfiguration abgefragt

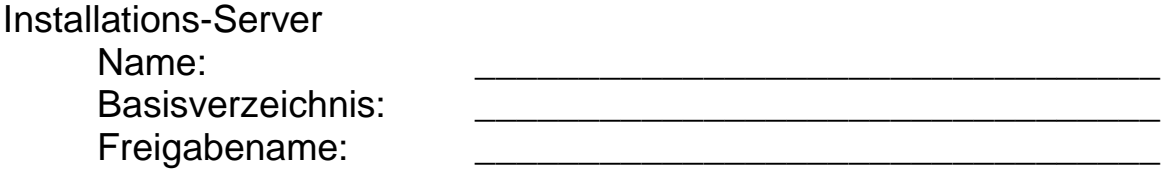

 Installations-Basisverzeichnis erstellen und freigeben BootManage Administrator benötigt Schreib/Lese Zugriff darauf PCs benötigen Schreib/Lese Zugriff auf \$BMNEWPC.DIR und Unterverzeichnisse PCs benötigen ansonsten nur Lesezugriff